# **第3章 所有者の変更登録**

「所有者の変更登録」では、マイクロチップの識別番号に登録された飼い主の情報を変更します。 ペットショップやブリーダーから犬や猫を購入した場合、あるいは他の人から犬や猫を譲り受けた場合などにこ の手続きを行ってください。

● 所有者の変更登録には、手数料が 300 円かかります。

#### **事前に準備していただくもの**

- **マイクロチップの識別番号と暗証記号**
- **決済のためのクレジットカードまたは PayPay コード**

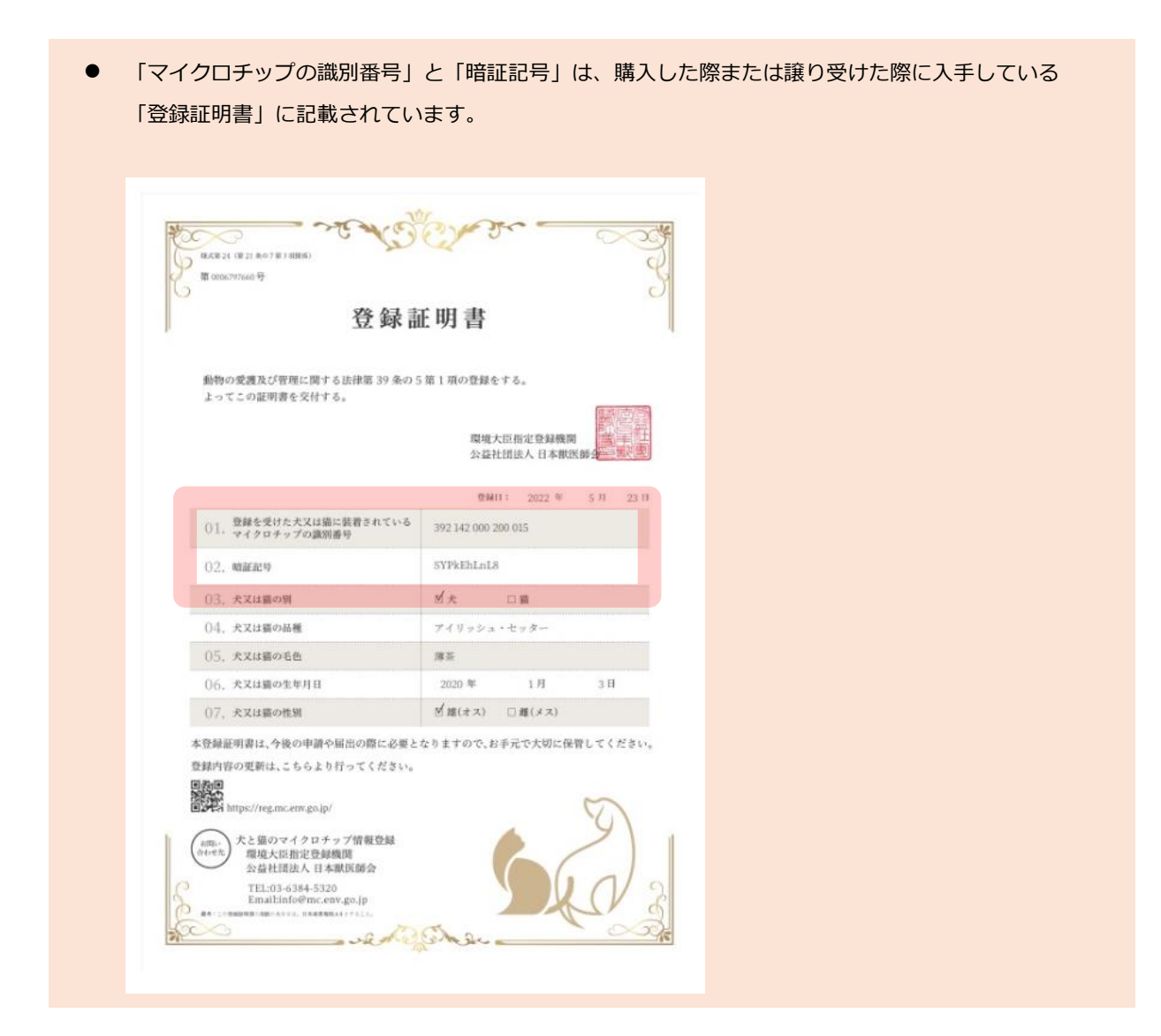

#### **「所有者の変更登録」の手続きの流れ**

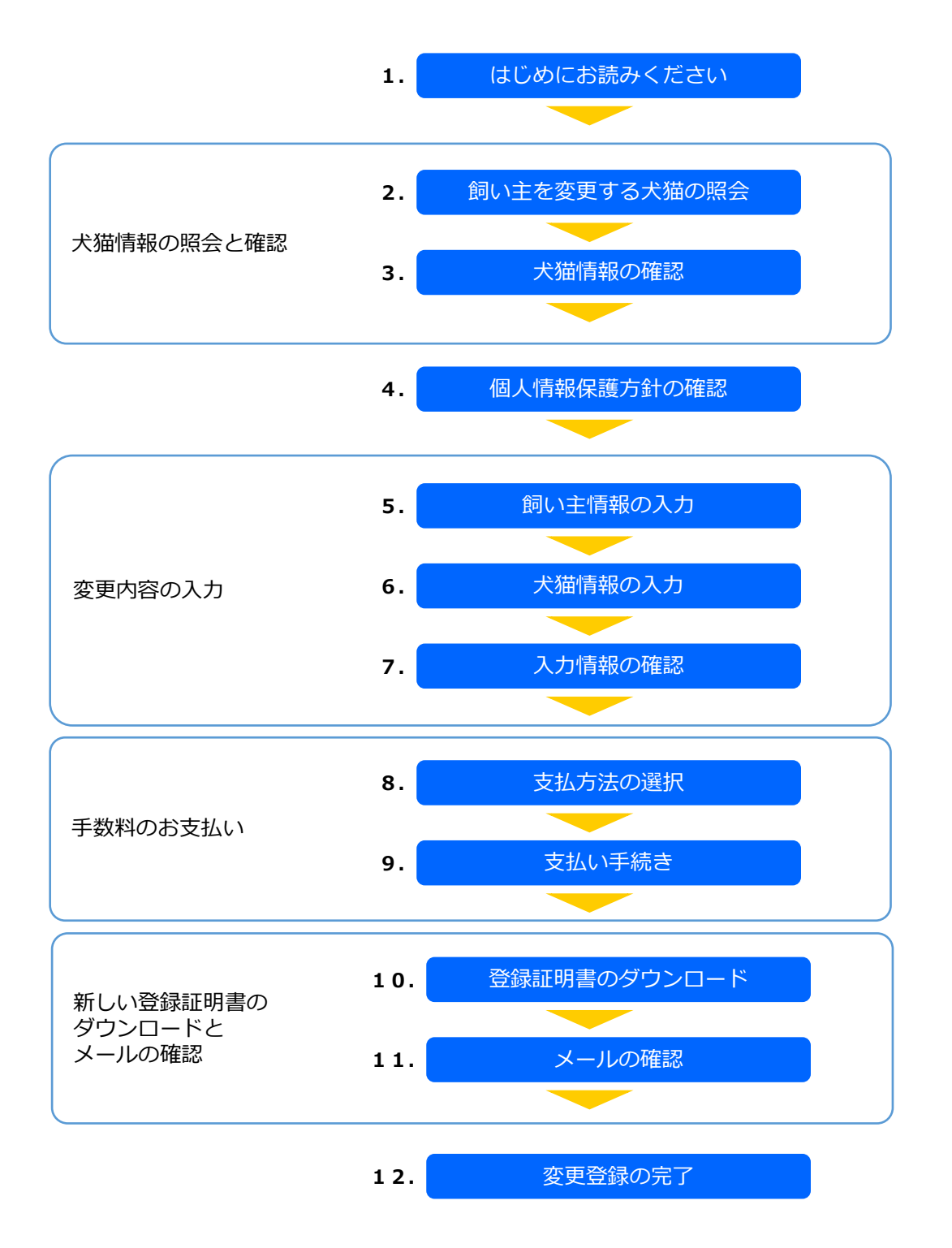

### **1. 「はじめにお読みください」の内容を確認し、[飼い主を変更する犬猫の照会へ]をクリックし ます。**

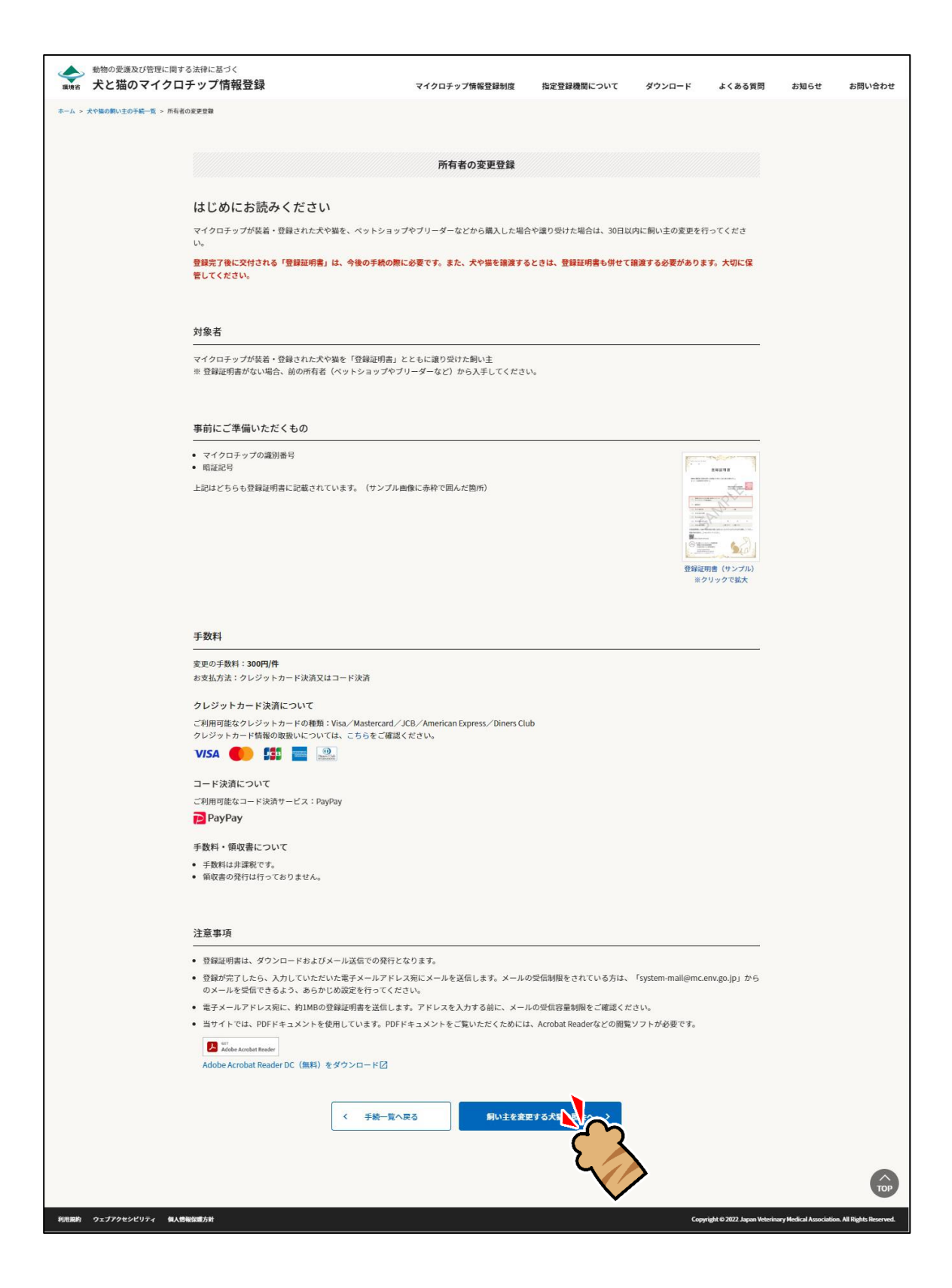

「飼い主を変更する犬猫の照会」が表示されます。(⇒ 次のページへ)

### **2. 「マイクロチップの識別番号」および「暗証記号」を入力し、[犬猫情報の確認へ]をクリック します。**

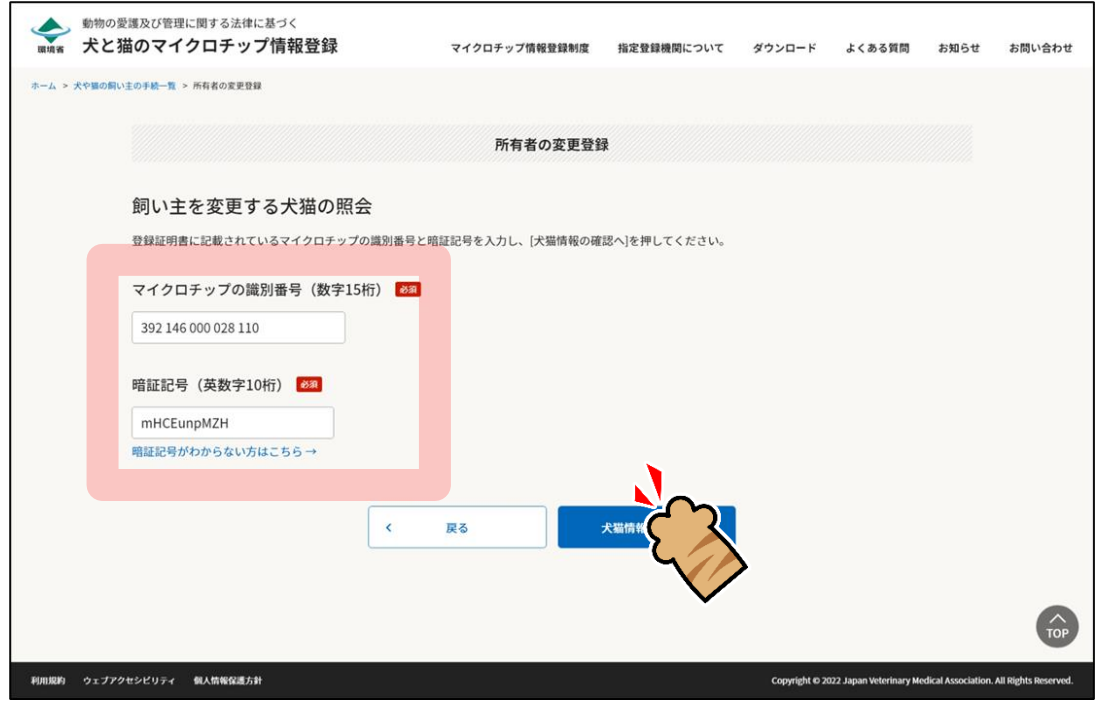

「犬猫情報の確認」が表示されます。(⇒ 次のページへ)

## **3. 内容に間違いがないことを確認し、[個人情報保護方針の確認へ]をクリックします。**

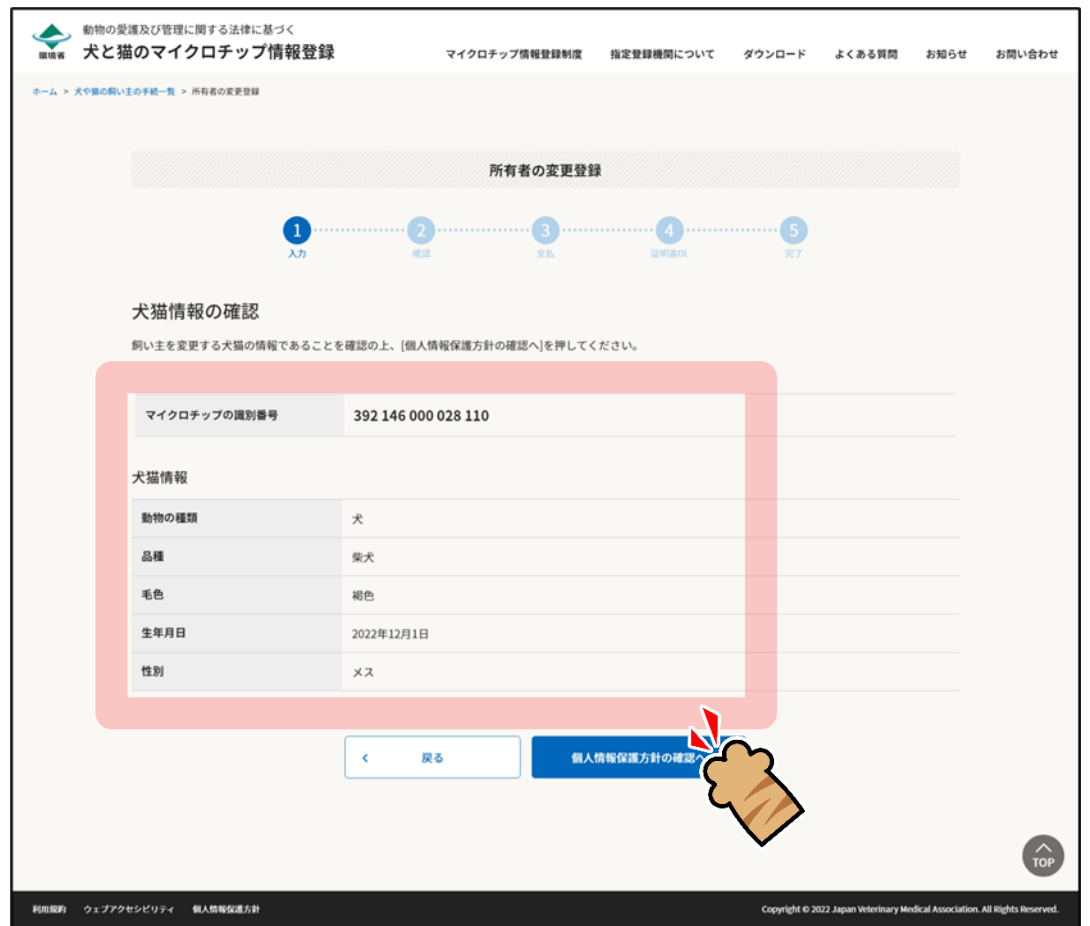

「個人情報保護方針の確認」が表示されます。(⇒ 次のページへ)

**4. 内容を確認して「確認しました」にチェックをつけ、[飼い主情報の入力へ]をクリックします。**

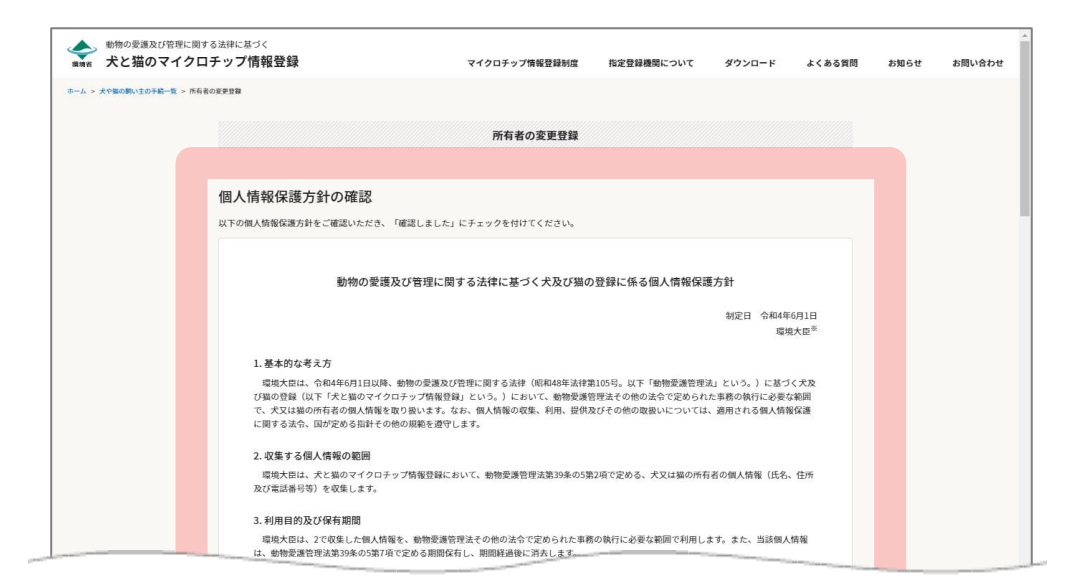

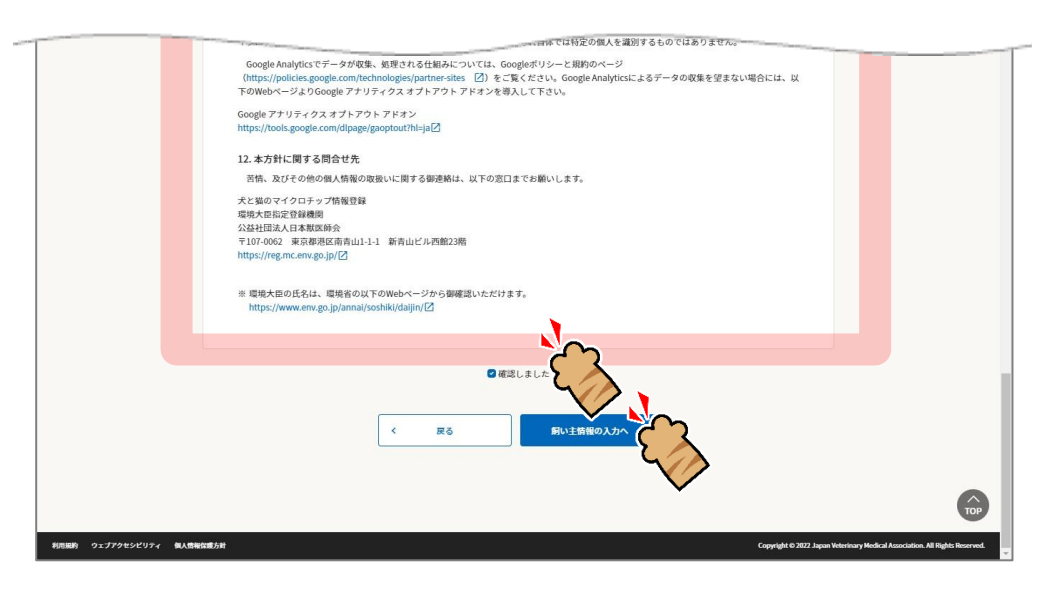

「飼い主情報の入力」が表示されます。(⇒ 次のページへ)

### **5. 氏名、住所、電話番号、電子メールアドレス等の各項目を入力し、[犬猫情報の入力へ]をクリッ クします。**

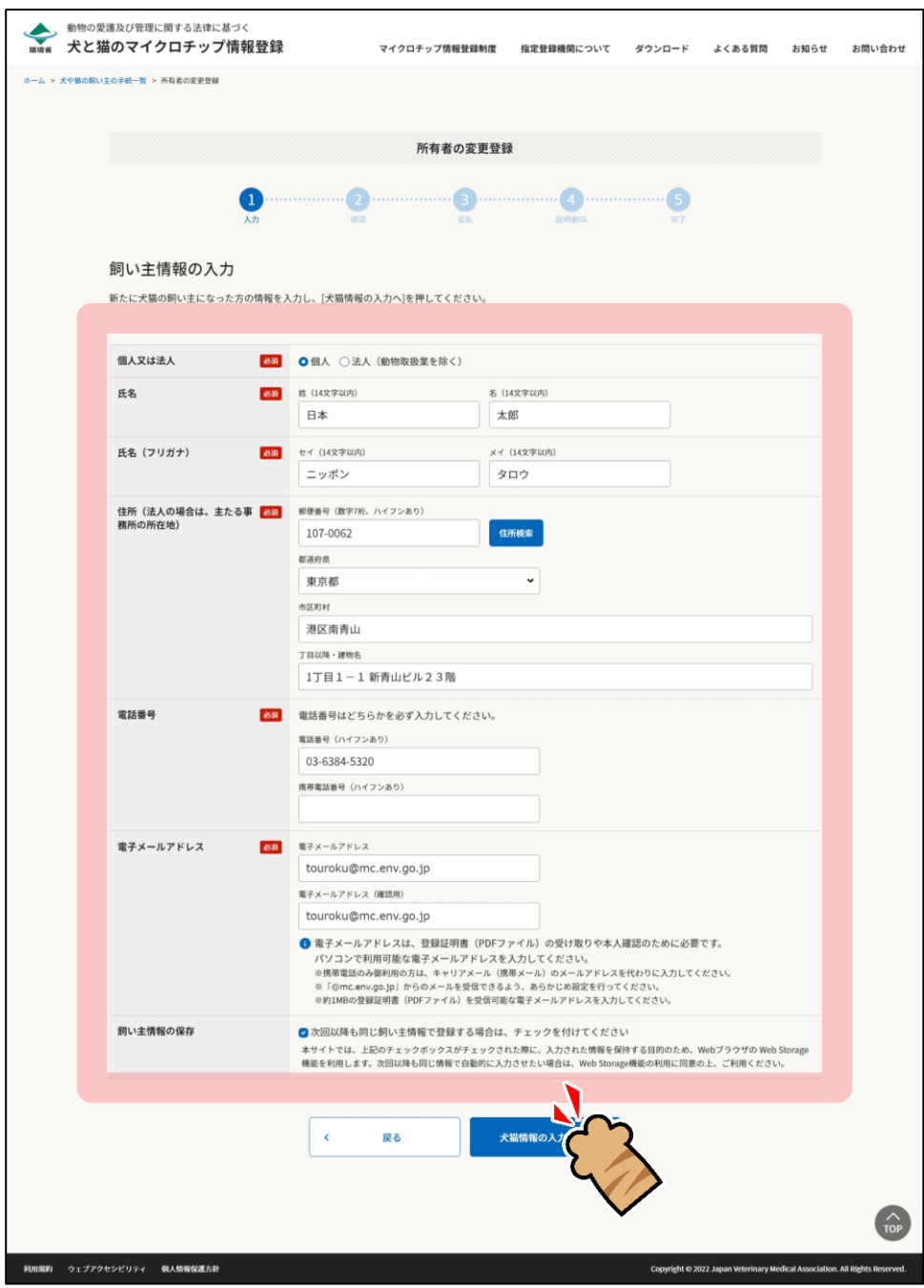

「犬猫情報の入力」が表示されます。(⇒ 次のページへ)

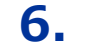

**6. 犬猫の名前、毛色、住所、備考等の各項目を入力し、[入力情報の確認へ]をクリックします。**

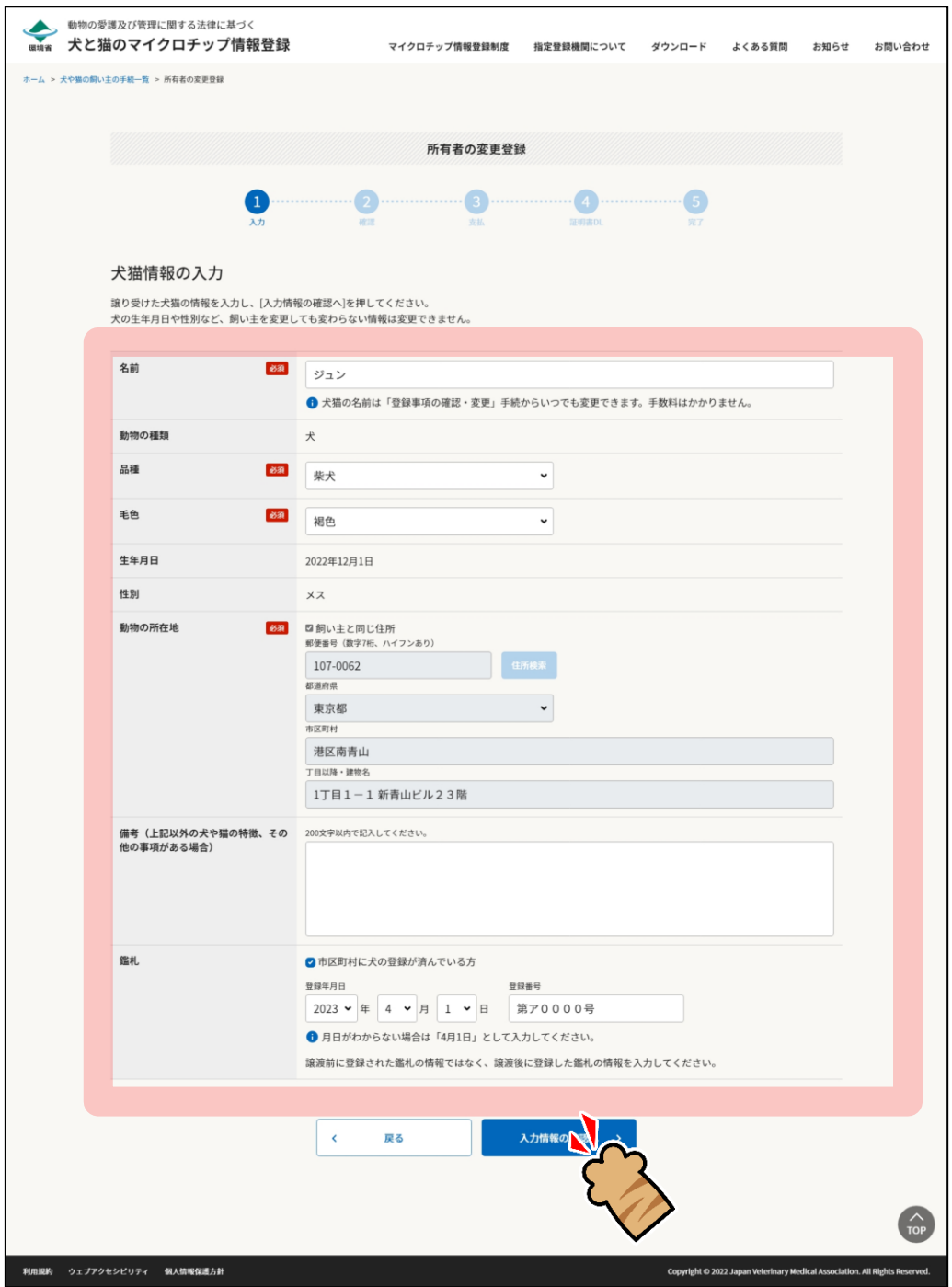

● 鑑札については、自治体から鑑札を発行されている場合にチェックを入れます。 登録年月日と登録番号が分からない場合は、チェックを入れた状態のまま空欄にしてください。(自動的に 「不明(鑑札登録済み)」と登録されます。) 譲渡前ではなく譲渡後に登録した鑑札の情報を入力してください。 登録情報の月日だけがわからない場合は「4月1日」を入力します。

「入力情報の確認」が表示されます。(⇒ 次のページへ)

## **7. 入力情報に間違いがないことを確認し、[支払い方法の選択へ]をクリックします。**

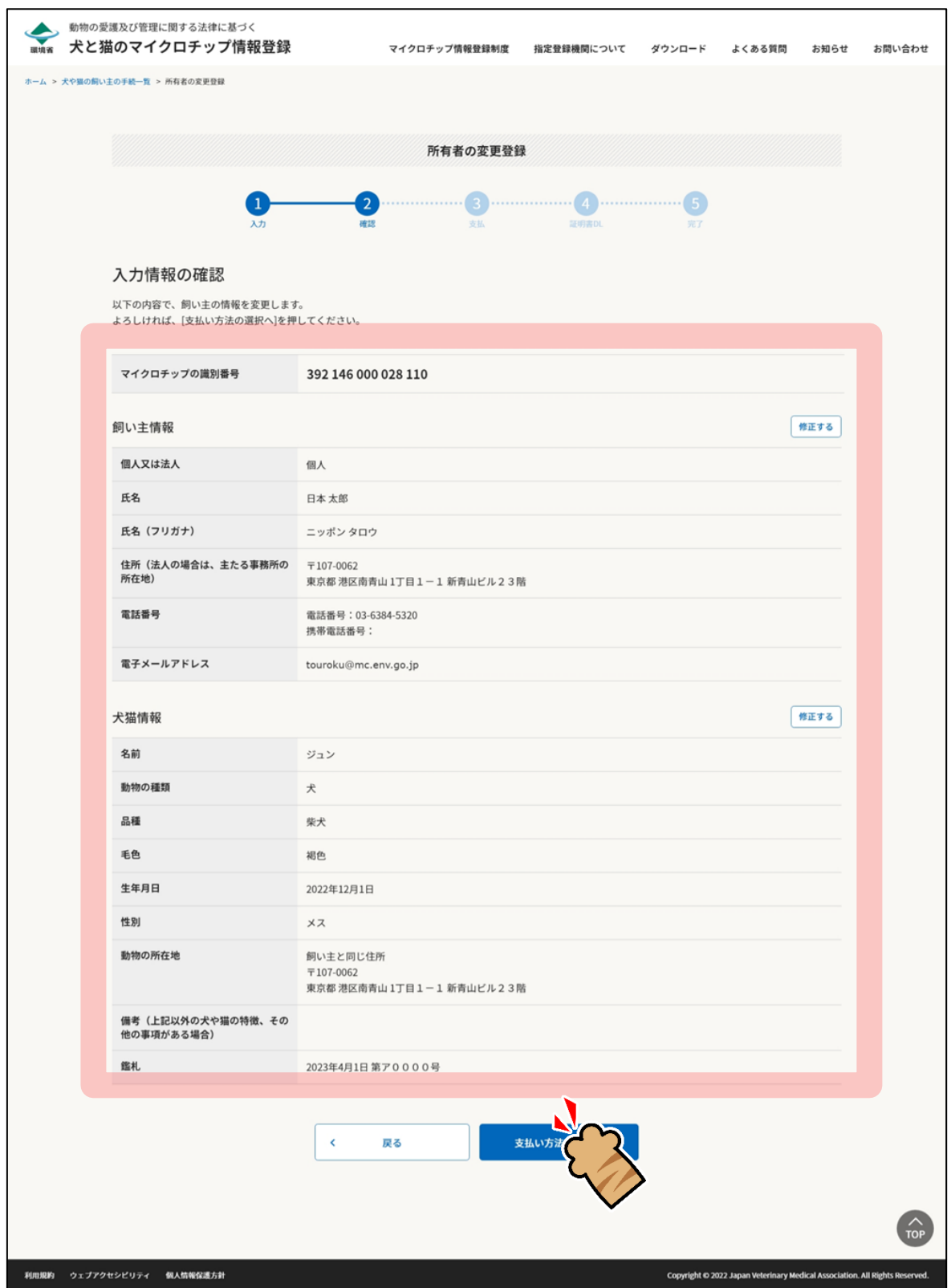

「支払い方法の選択」が表示されます。(⇒ 次のページへ)

**8. 「クレジットカード決済」または「コード決済」のどちらかを選択し、[支払い手続へ]をクリッ クします。**

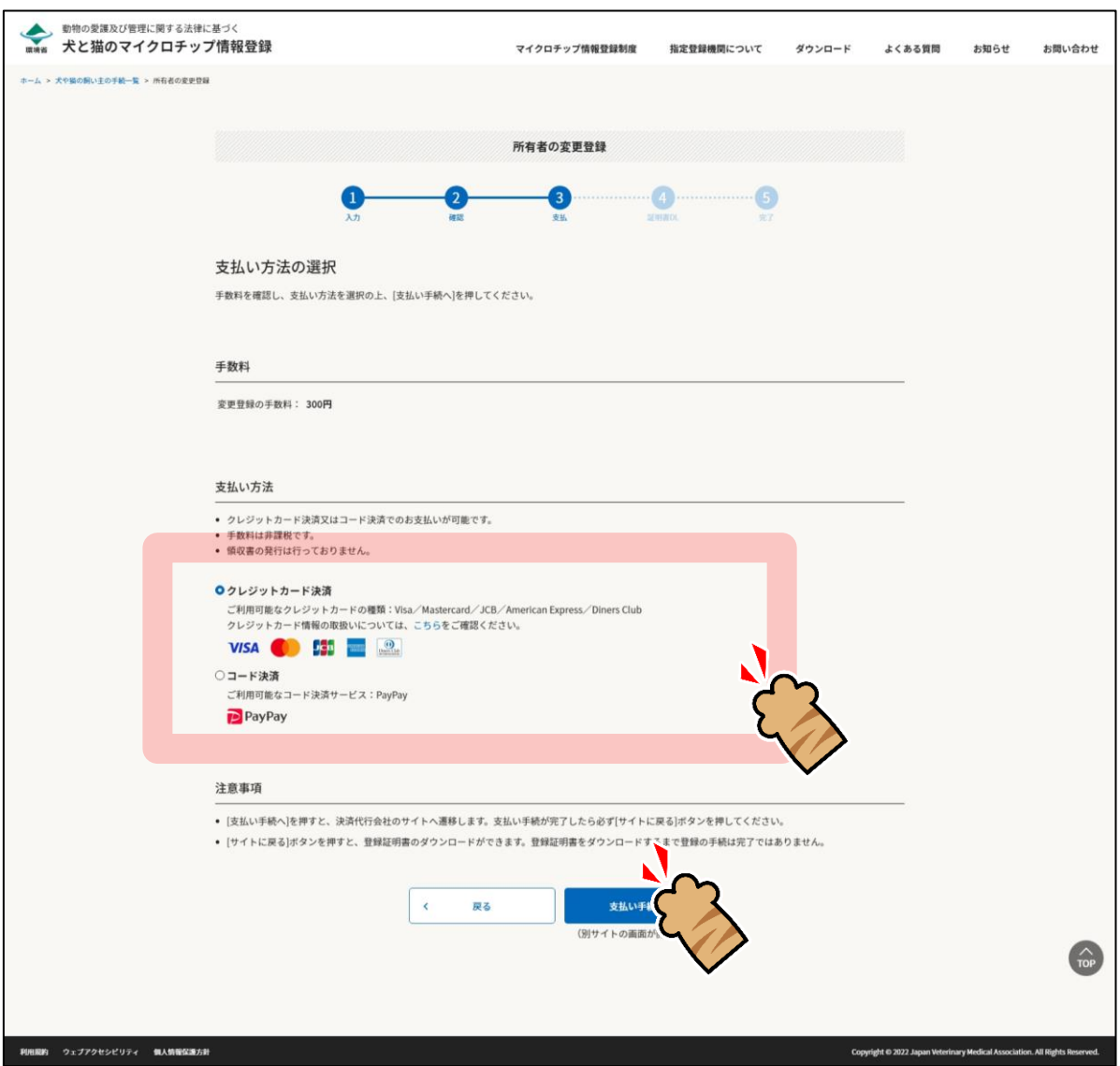

外部サイトに遷移します。

クレジットカード決済を選択した場合は、クレジット決済画面(外部サイト)で支払い手続を行います。 コード決済を選択した場合は、コード決済画面(外部サイト)で支払い手続を行います。 外部サイトでの操作方法が分からない場合は、「第 9 章 [手数料のお支払い」](#page--1-0)を確認してください。

● PayPay での支払い手続において一時的に真っ白な画面となる場合があります。手続は正常に行われていま すので、画面やブラウザを閉じたり戻したりする操作を行わず、画面が切り替わるまでお待ちください。

```
(⇒ 次のページへ)
```
**9. 遷移先の指示に従って支払い手続きを完了します。**

支払い手続きが完了すると「登録証明書のダウンロード」が表示されます。

### **10. 「登録証明書のダウンロード」で下記 1) <sup>と</sup> 2) を行います。**

- **1) [登録証明書のダウンロード(PDF)]をクリックして、「登録証明書」(PDF ファイル)を任意の 場所に保存します。**
	- 登録証明書は住所変更や譲り渡しなどの際、各種申請に必要となりますので、お手元で大切に保管して ください。

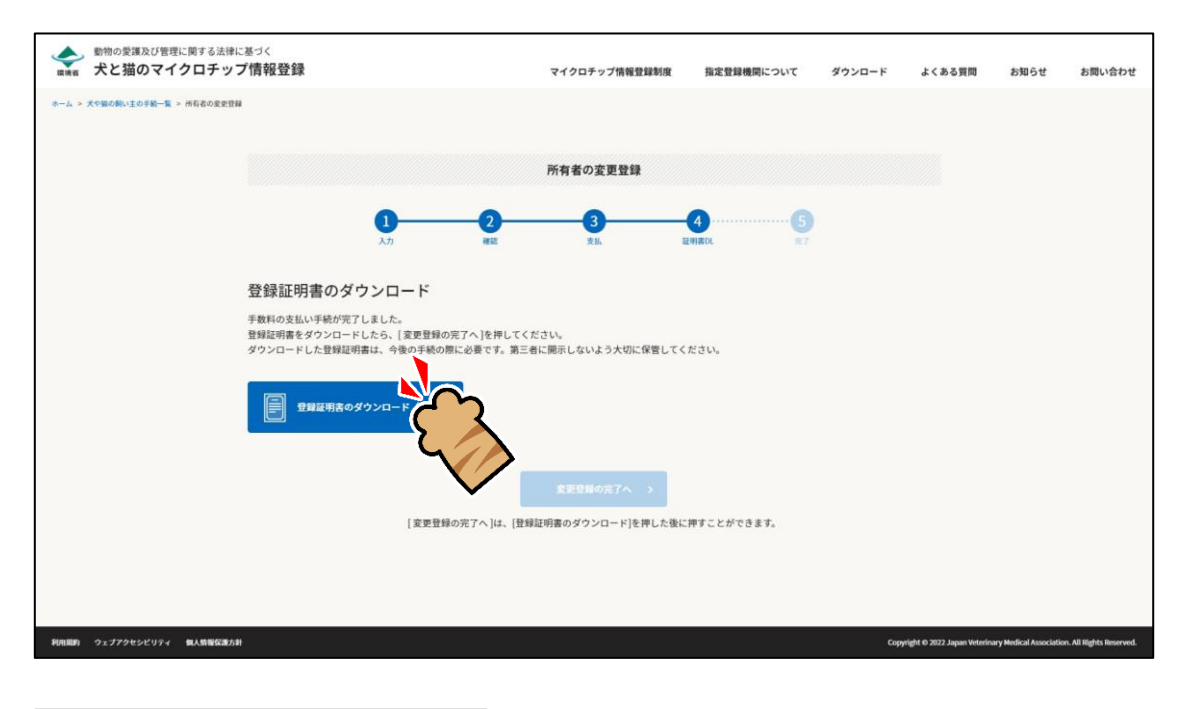

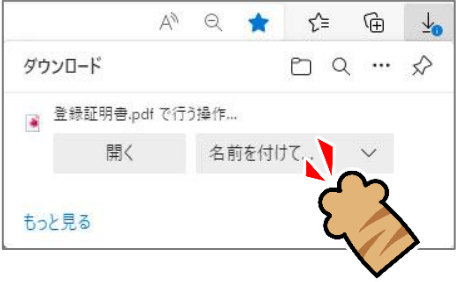

登録証明書をダウンロードすると [変更登録の完了へ] がクリックできるようになります。

(⇒ 次のページへ)

**2) [変更登録の完了へ]をクリックします。**

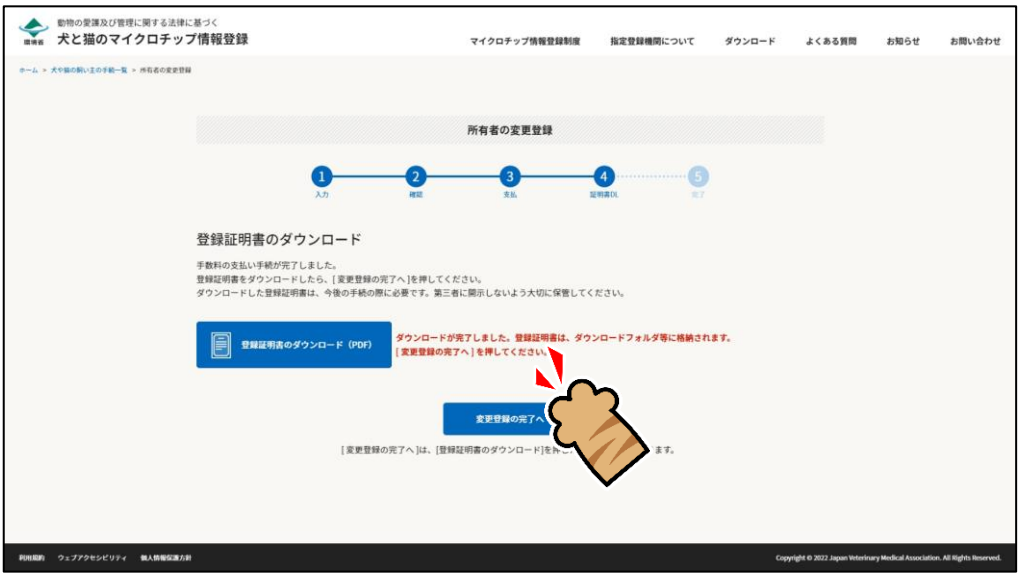

「変更登録の完了」が表示され、ご登録いただいた電子メールアドレス宛に、件名が「【犬と猫のマ イクロチップ情報登録】」で始まるメールが届きます。(⇒ 次のページへ)

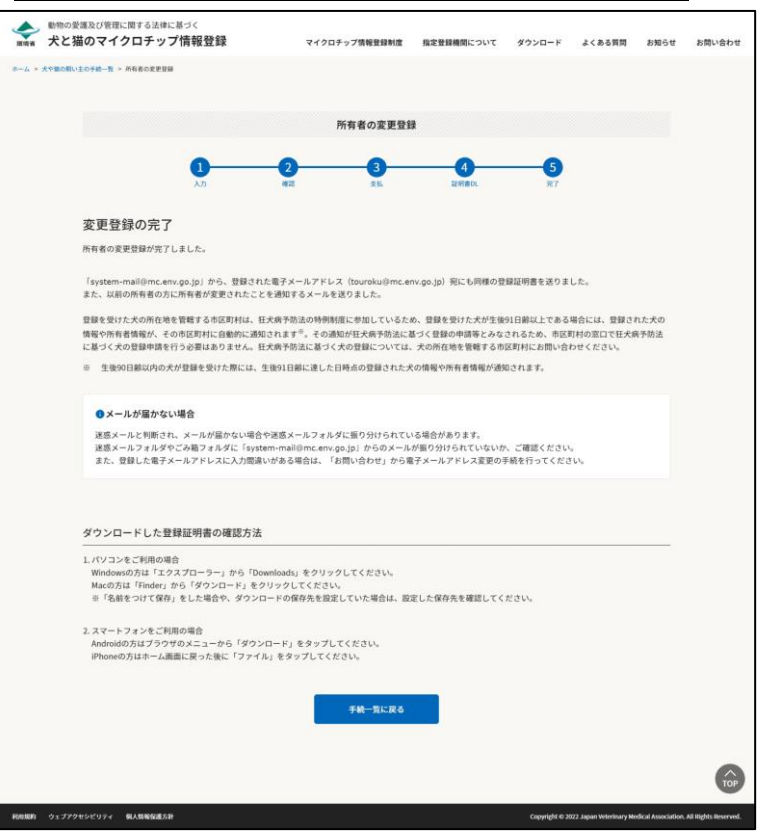

#### 狂犬病予防法の特例に参加している市区町村の場合

#### 狂犬病予防法の特例に参加していない市区町村の場合

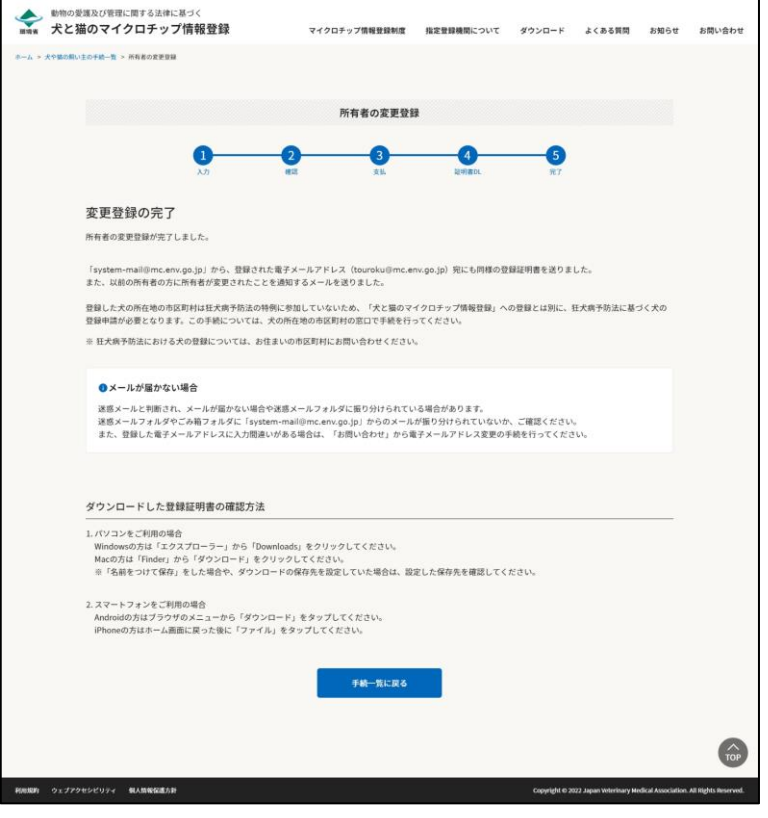

(⇒ 次のページへ)

### **11. メールが届いているかご確認ください。**

新しい所有者へ送信された「マイクロチップ情報の登録完了のご連絡」メールには登録証明書が添付 されています。

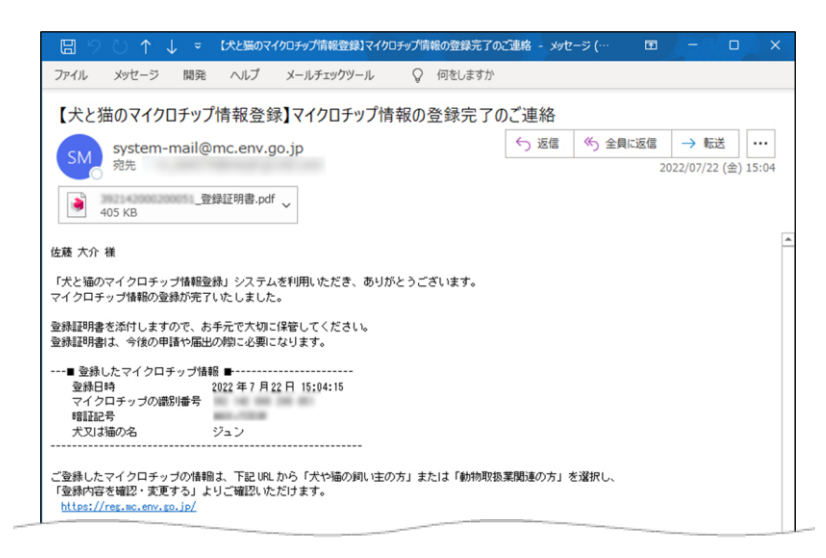

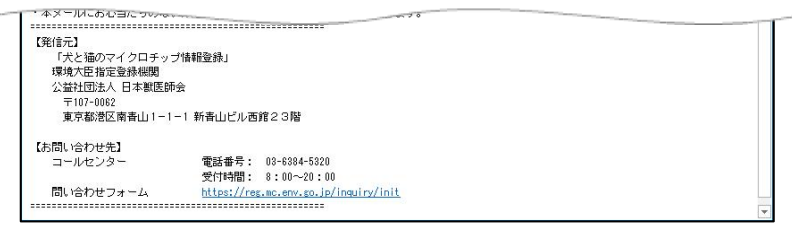

#### 元の所有者には「所有者変更のお知らせ」が届きます。

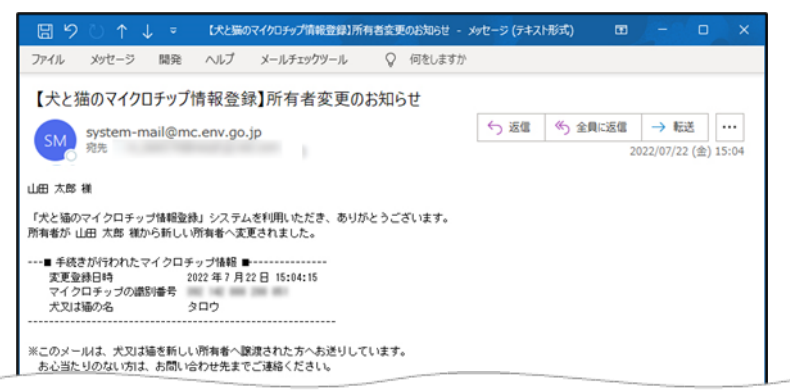

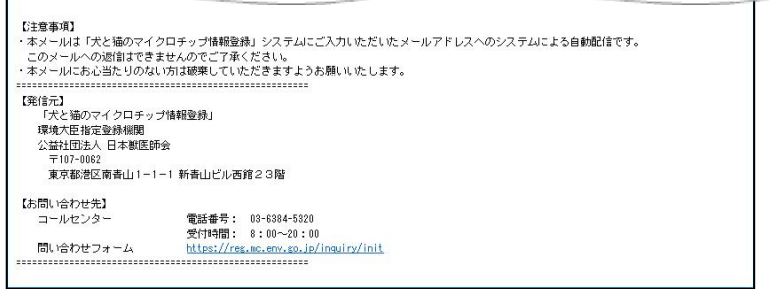

(⇒ 次のページへ)

- メールが届かない場合、迷惑メールと判断され、迷惑メール用のフォルダーに振り分けられている場合が あります。迷惑メールフォルダーやごみ箱フォルダーに「system-mail@mc.env.go.jp」からのメールが 振り分けられていないか、ご確認ください。
- 登録したメールアドレスに入力間違いがあった場合は、メールが届きません。その場合はお手数ですが、 ホーム画面の「お問い合わせ」からメールアドレス変更のお手続きをお願いいたします。

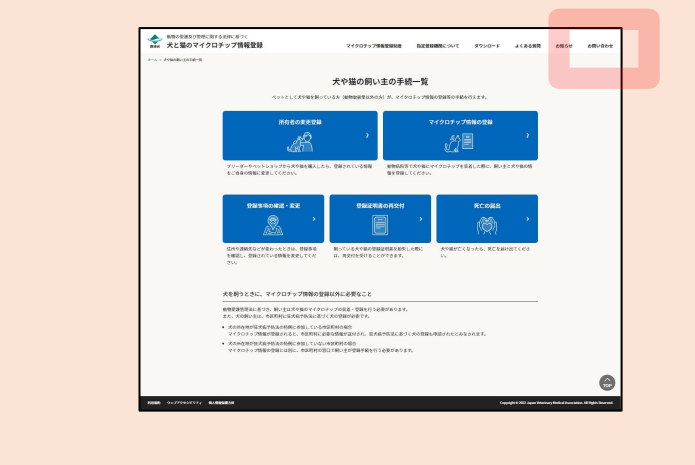

(⇒ 次のページへ)

## **12. 続けて操作を行う場合**

[手続一覧に戻る]をクリックします。

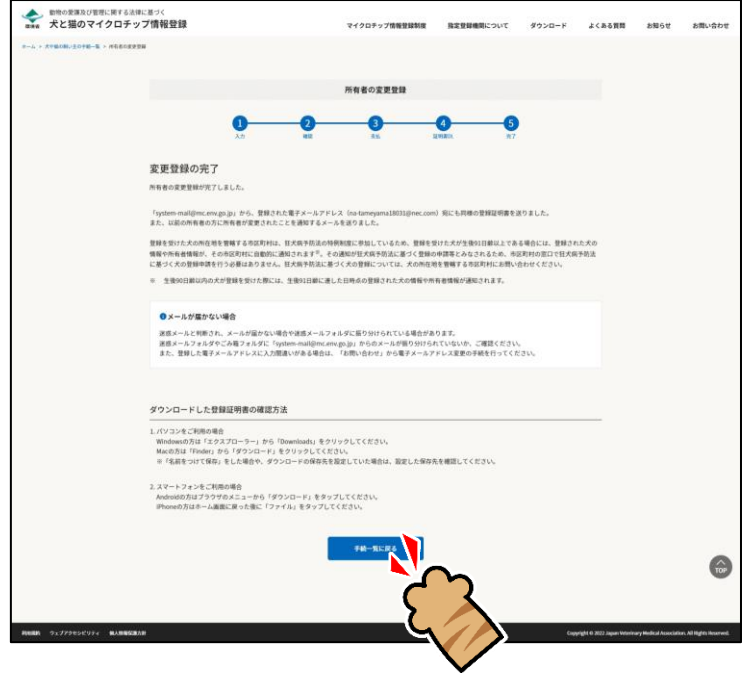

「犬や猫の飼い主の手続一覧」に戻ります。

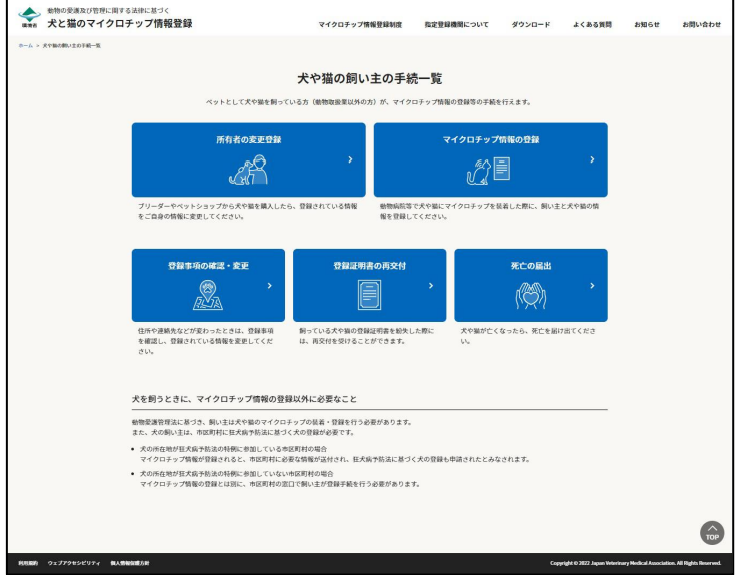

### **操作を終了する場合**

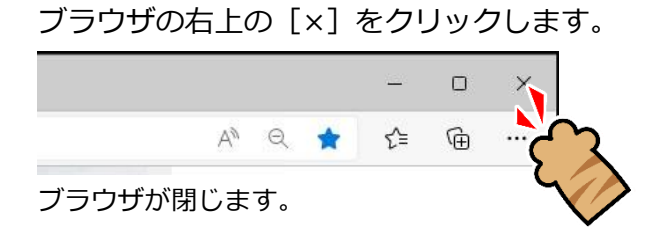

「所有者の変更登録」の操作は以上となります。